## **Installing Cisco AnyConnect and Connecting to VPN on Linux**

The following steps will walk you through how to connect to the campus network from off campus using VPN access. **NOTE:** Upon connecting to VPN, you will be prompted to verify your identity using Two-Factor Authentication. You must enroll in Two-Factor Authentication prior to beginning this process. For further information regarding enrollment in Two-Factor Authentication, visit [TwoStep.tamucc.edu.](http://it.tamucc.edu/twostep/)

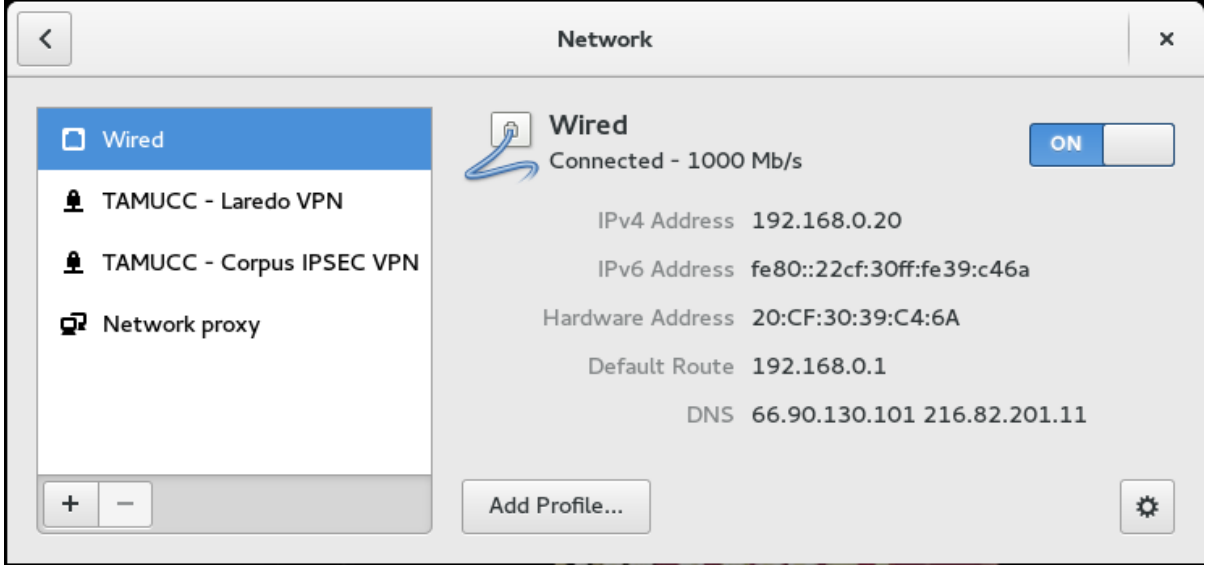

1) Select the **+** button to add a new network connection.

2) Select **VPN** as your network connection type.

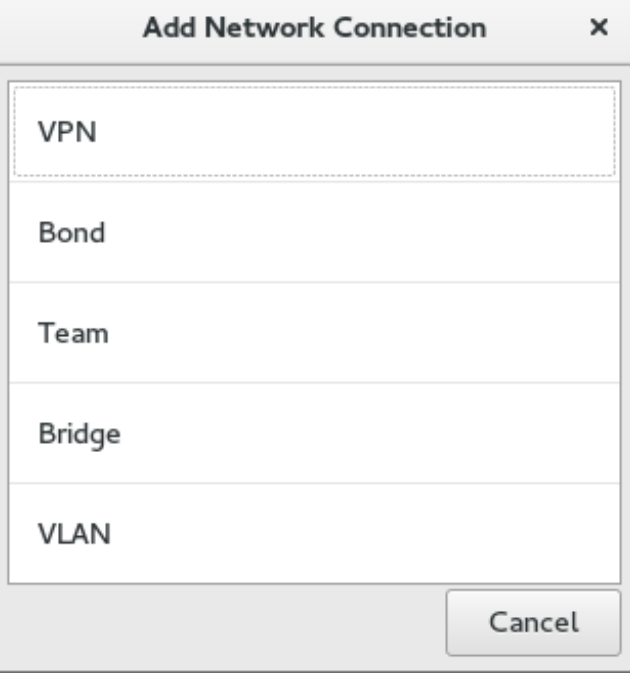

3) Select **Cisco AnyConnect Compatible VPN (openconnect)**.

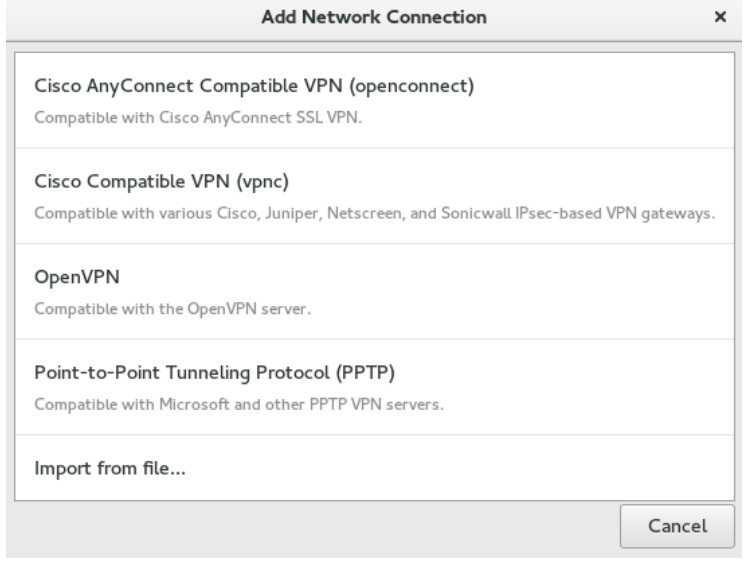

4) Fill in the **Name** and **Gateway** fields. Name can be anything you wish and the Gateway should be **vpn.tamucc.edu**. Leave everything else as the default and click the **Add** button.

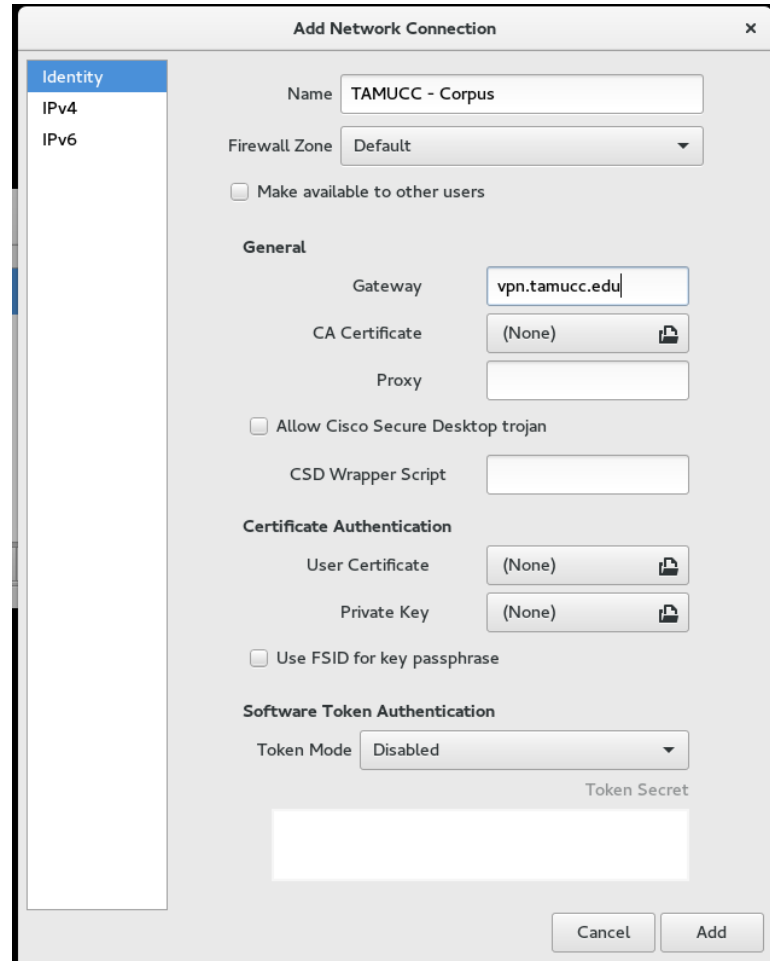

5) You should now see your new network VPN connection in the list. Click the **On/Off** slider to **On**.

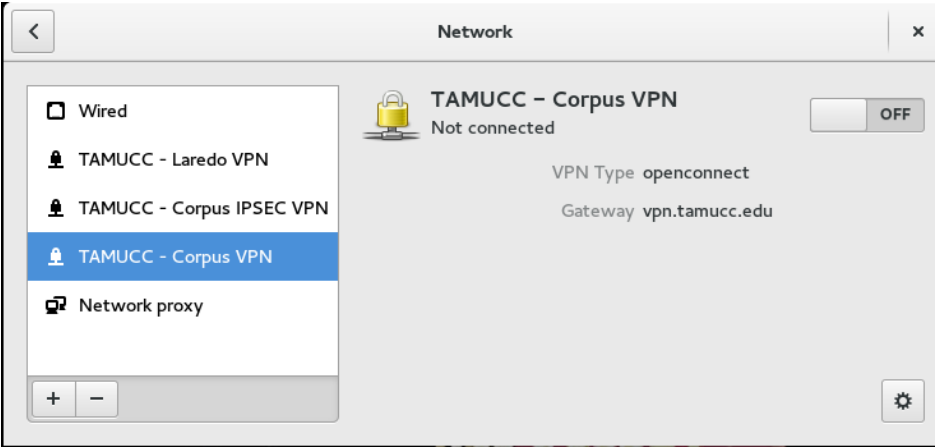

6) You should now see the Login prompt. Enter your IslandID and password. The third field tells Duo Security how you want to authenticate. Type **push**, **phone**, or **sms** into the third field labeled Password. **NOTE: For ease of access we recommend using the push option.**

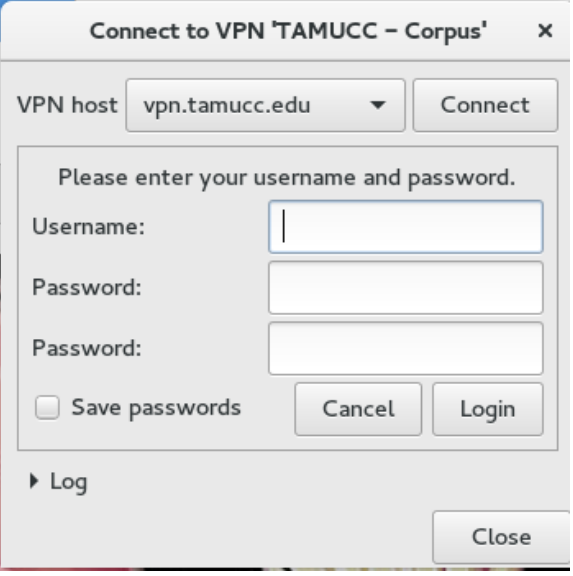

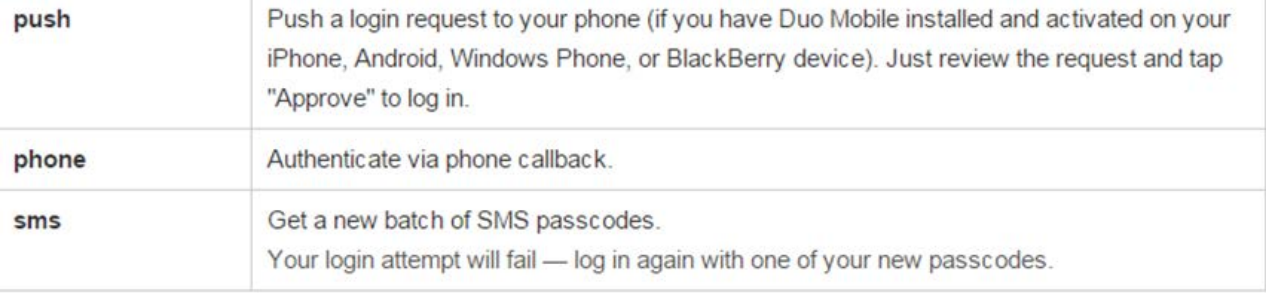

7) Once you have filled in the login fields, you can click the **Login** button. Depending on what you typed on Step 6 you will be asked to verify your identity using Two-factor Authentication.

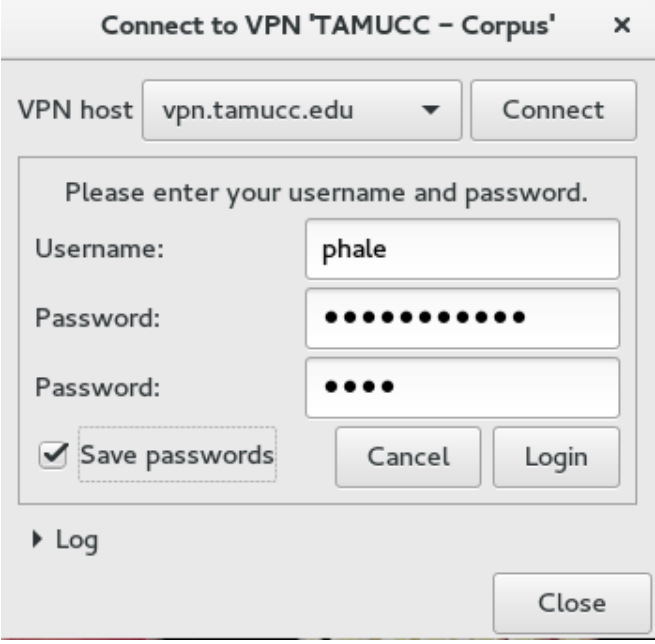

8) Once your identity is verified using Two-Factor Authentication, you are now connected to the campus network using VPN and are able to use Internal TAMUCC Services.

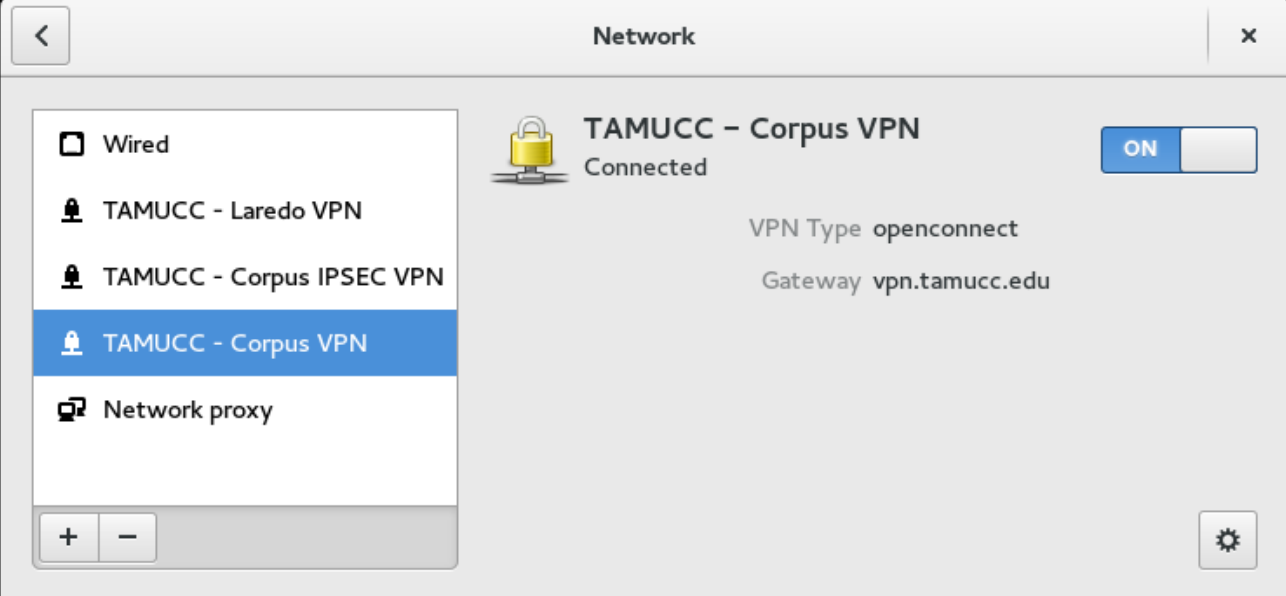